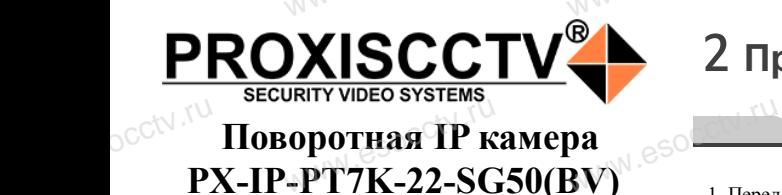

www.esocctv.ru

**PROXISCCTV** 

### 2 **Примечания к продукту**

ния и пользованием камеры, пожалуйста,  $\blacksquare$ прочтите это руководство и убедитесь, что блок питания исправен и соответствует требованиям. 2. Пользователи должны следовать инструкции производителя, заниматься монтажом и демонтажом камеры должен профессионал, не надо самостоятельно разбирать камеру. www.esocctv.ru заниматься монтажом и д<br>жен профессионал, не на<br>ирать камеру.<br>ицения повреждения свет

3. Для предотвращения повреждения светочувствительной матрицы не допускайте попадания в объектив прямого яркого света в течение длительного времени.

4. Если объектив загрязнен или запотел, пожалуйчела, используйте сухую мягкую ткань, чтобы очи-<br>ста, используйте сухую мягкую ткань, чтобы очи-<br>стить его.<br>Б. Камеру не следует устанавливать под кондицис<br>нером, в противном случае высока вероятность стить его.

5. Камеру не следует устанавливать под кондиционером, в противном случае высока вероятность попадания конденсата на объектив и как следствие размытое изображение. www.esocctv.ru www.esocctv.rughter.com

> 6. При установке, ремонте или очистке оборудования, пожалуйста, убедитесь, что питание выключено.

7. Избегайте высокой температуры или близости источников тепла в месте установки камеры, обратите внимание на вентиляцию. www.esocctv.ru , уоедитесь, что питание<br>сокой температуры или бл<br>ав месте

> 8. Во избежание повреждения камеры и поражения электрическим током,

монтировать оборудование.

непрофессионалам запрещено монтировать и де-<br>монтировать оборудование<br>9. Запрещено использовать наше оборудование в<br>среде сильного магнитного поля и лазерного изл 9. Запрещено использовать наше оборудование в среде сильного магнитного поля и лазерного излучения. **TBa**<br>
ESOCMOHTUPO<br>
9. 3anper<br>
cpege cu.

10. Пожалуйста, примите меры по заземлению и защите от молний.

### *Гарантийные обязательства:* www.www.www.www.www.www.www.<br>**ые обязательства**<br>i срок эксплуаташи у

*Гарантийный срок эксплуатации устройства составляет 36 месяцев со дня отгрузки со склада производителя, но не более 60 месяцев после даты производства (см. на наклейке*  непосредственно на устройстве).<br><u>метосредственно на устройстве</u>).

#### **Напоминания:**

www.esocctv.ru

• Источник питания должен сертифицированным, выходное напряжение, ток, полярность напряжения оборудования. www.esoccionation.com<br>www.esoccionation.com<br>выклю

имирования инериковать требованиям данного<br>должны соответствовать требованиям данного<br>оборудования.<br>• Установите устройства защиты от молнии ил • Установите устройства защиты от молнии или выключите питание при громе и молнии. • Для захвата видео и фотографий высокого качества, пожалуйста, убедитесь, что сетевое подключение является стабильным и бесперебойным.

www.esocctv.ru

www.esocctv.ru

### 3 **Основные характеристики** 5 **Структура камеры**

1. Работа камеры в условиях низкой освещенности, высокая производительность формирования изображения в режиме реального времени, поддержка ABLC (автоматическая калибровка уровня черного).  $\frac{1}{\sqrt{N}}$  esoc.

> 2. Поддержка управления и мониторинга по сети через браузер IE.

3. Поддержка двойного потока.

4. Поддержка OSD, настройка цвета, яркости, насыщенности

и масштаба. % браузер IE<br>3. Поддер:<br>4. Поддер:<br>2. Поддер:<br>5. Поддер:

5. Поддержка передачи видео в режиме реального времени, обнаружение движения, зоны приватности (маскировка). .<br>иного потока.<br>члани вилео в режиме реаль.<br>члани вилео в режиме реаль.

6. Поддержка удаленного мониторинга,

протокола ONVIF 2.4, ИК-переключатель.

7. Поддержка сетевой платформы P2P.

## а сетевой платформы P2P.<br>**4 Характеристики**

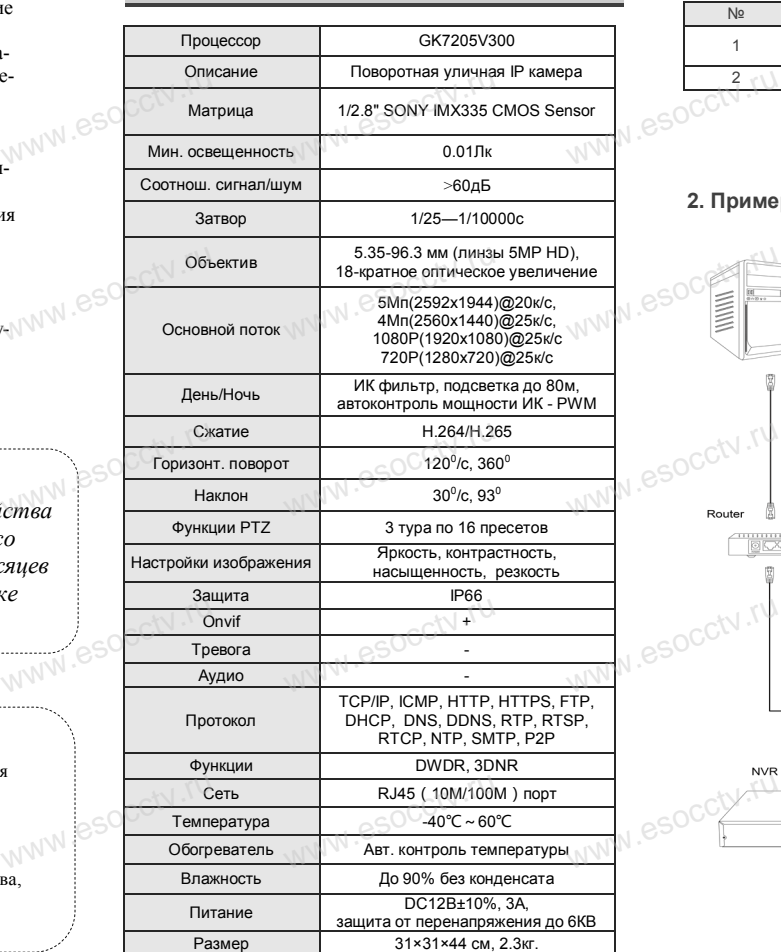

www.esocctv.ru

Приведенная ниже иллюстрация используется в качестве примера. www.esocker.com<br>Explorer  $\overline{W}$ 

#### **1. Входной интерфейс**

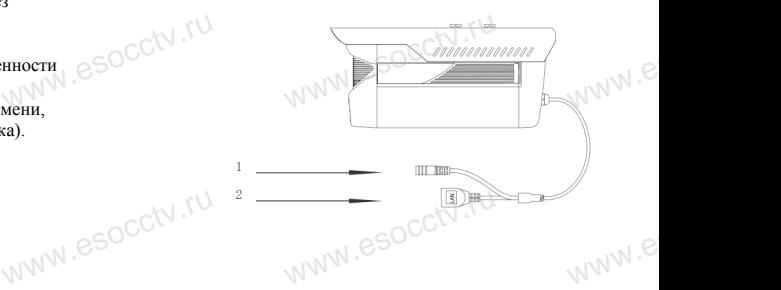

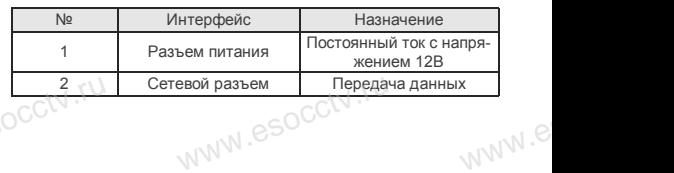

#### **2. Пример схемы соединений**

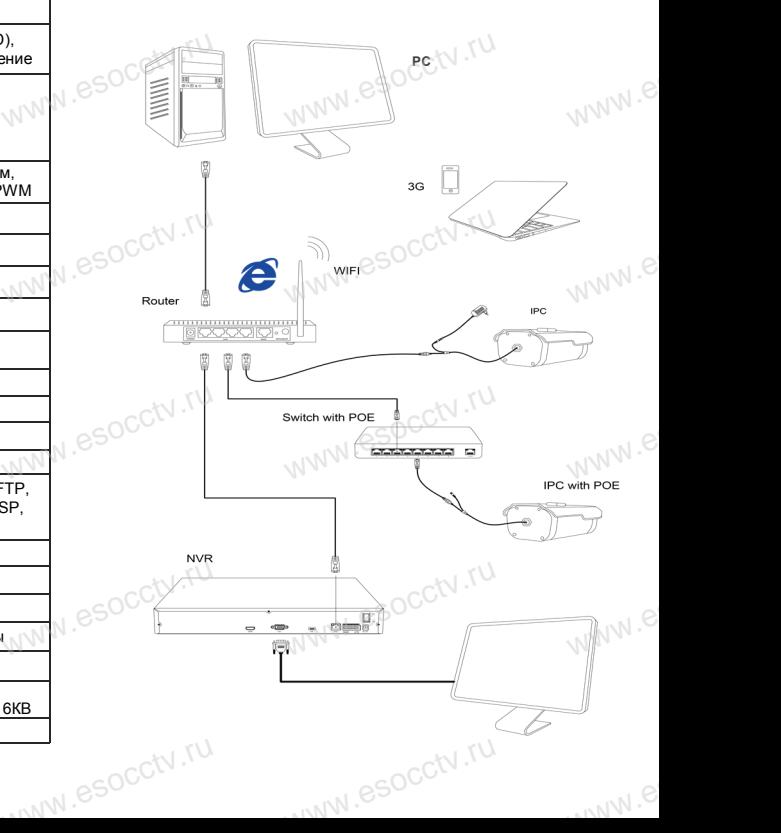

1. После получения товара, пользователь должен открыть коробку, чтобы проверить внешний вид устройства на предмет повреждений.

2. Пожалуйста, проверьте комплектацию, сверяясь с www.esocctv.ru нижеприведенным перечнем. 2. По<br><sub>О</sub>СС<sup>†\</sup>ниже<br>ряясь с $\rho_{\text{R}} \approx \rho_{\text{R}}$   $\rho_{\text{R}}$ 

1 Распаковка устройства<br><del>www.esoccurre.com</del>

*Руководство по быстрой настройке*

WW.esocckv.ru

Благодарим Вас за выбор нашего оборудования. Пожалуйста, перед использованием оборудования внимательно прочитайте данное руководство. Все программное обеспечение, необходимое для работы с оборудованием, Вы можете скачать с

Вас за выбор нашего обс<br>перед использованием с<br>прочитайте данное руко<br>иное обеспечение, необх

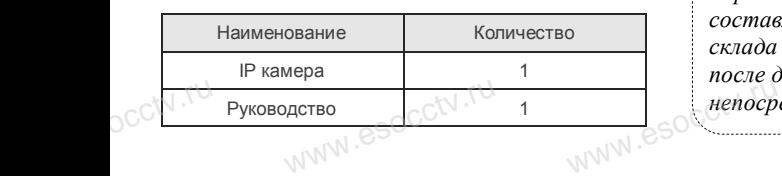

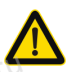

сайта **esocctv.ru**.

occtv.ru

occtv.ru

CCt<sup>\</sup> Благо<br>Пожа<br>Внима<br>Все п

occtv.ru

pcctv.ru

Наиболее важные операции и способы устранения неполадок описаны в данном руководстве. руководстве.<br>Уважаемый пользователь, работы по

occtv<sup>.ru</sup>

монтажу камеры должен производить специалист, так как существует опасность поражения электрическим током.

www.esocctv.ru

### 6 **Руководство по быстрой настройке камеры**

Mill PG-7928F

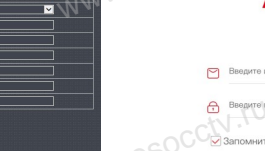

Все программное обеспечение, необходимое для работы с оборудованием, Вы можете скачать с сайта **esocctv.ru**. WWW.esocctor.ru WWW.ESOCCt.ru

**1.Установка программного обеспечения для поиска и настройки оборудования** www.esocctv.ru  $\int_0^{\infty}$ cctv $\int_0^{\infty}$ 1. wehия<br>вания eso<sup>cciv.</sup>ru

> Установите на компьютер программу TestTool, запустите еѐ. Как показано на картинке:

**2. Изменение IP настроек камеры**<br>Убедитесь, что IP-камера подключена. Убедитесь, что IP-камера подключена. Найдите в списке требуемую камеру, щелкните по ней, а затем измените настройки IP (кнопка Batch Modify IP). В завершение, нажмите кнопку Refresh, чтобы увидеть камеру с новыми сетевыми настройками. Как показано на картинке: www.esocctv.ru  $\mathrm{occtv}$ .ru www.esocctv.ru www.esocct

### 7 **Подключение камеры через браузер IE**

### **1. Настройка браузера CCCTV**<br>1. Наст<br>Открой

pcctv.ru

occtv.ru

ОТСРО ОРАУЗЕР II.<br>1. Настройка браузера<br>Откройте браузер IE, выберите Tool (сервис) → Internet Option (свойства) → Security (безопасность) → Customized Level (другой) → Active X Control (элементы Active X и модули подключения) и выберите для всех плагинов «Включить».

2. Введите в адресной строке браузера IP-адрес камеры, например, http://192.168.3.197 www.esocctv.ru дресной строке браузера<br>http://192.168.3.197

#### **3. Установка плагина в браузер для управления камерой**

Для первого подключения к камере необходимо установить на вашем компьютере плагин OCX, при первом обращении к камере возникнет всплывающее окно, нажмите «OK» и плагин OCX будет установлен. Как показано на картинке: обраще<br>ОС<sup>С</sup>жмите<br>но на к амере возникнет всплыв<br>плагин ОСХ будет устан<br>:<br>.

You haven't installed the pugh or it is not the lastest vector<br>Passe dio <mark>donniced</mark> or download the blest plught<br>**Please diose browser before plught installation!!!** 

**WW.esocctv.ru** 

 **4. Пользовательский вход** Обновите страницу в браузере и введите правильное имя пользователя и пароль. <пусто>.

www.esocctv.ru

www.esocctor.ru

 $\frac{1}{\sqrt{\left(\frac{1}{\sqrt{1-\frac{1}{\sqrt{1-\frac{1$ 

13 入 21

 $\begin{picture}(160,10) \put(0,0){\line(1,0){100}} \put(10,0){\line(1,0){100}} \put(10,0){\line(1,0){100}} \put(10,0){\line(1,0){100}} \put(10,0){\line(1,0){100}} \put(10,0){\line(1,0){100}} \put(10,0){\line(1,0){100}} \put(10,0){\line(1,0){100}} \put(10,0){\line(1,0){100}} \put(10,0){\line(1,0){100}} \put(10,0){\line(1,0){100}}$ 

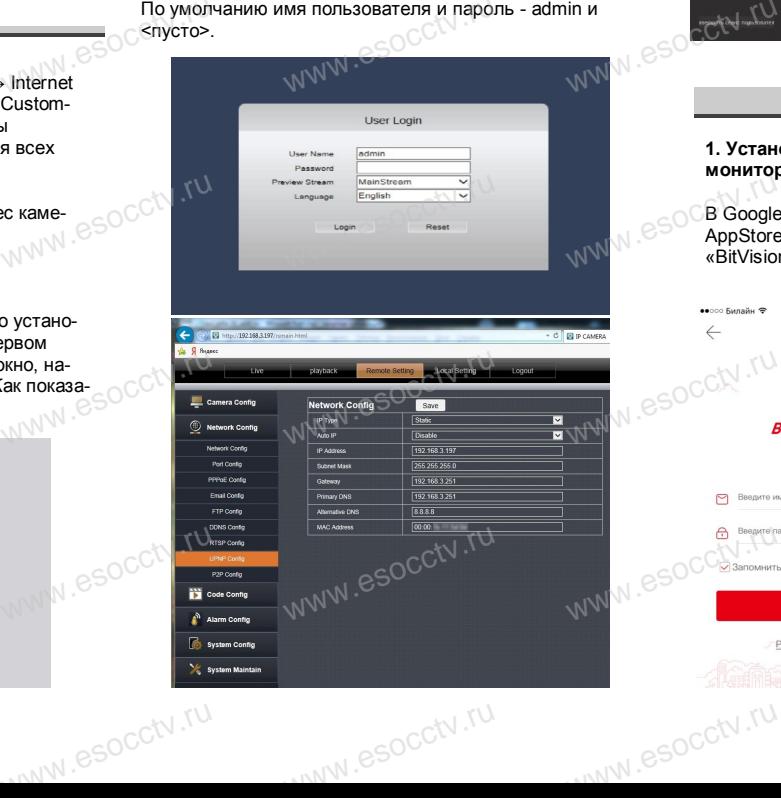

## 8 **Подключение к камере с компьютера**

#### **1. Установка программного обеспечения iVMS320 для управления оборудованием на компьютер.** Установите на компьютер программу iVMS320, запустите WESTERN SO 1. YCTAHO ри<br>рудованием на компью<br>мпьютер программу iVMs

еѐ. Как показано на картинке.

### **2. Добавление устройства.**

Запустите программу iVMS320, нажмите «Управление устройствами», выберите устройство, нажмите «Добавить» (пункт 3 или 4). В следующем окне введите логин и пароль от устройства и нажмите «Добавить» (нижняя часть WWW.esperant ыверите устроиство, наи<br>т 3 или 4). В следующем<br>г устройства и нажмите<br>«Добавить»

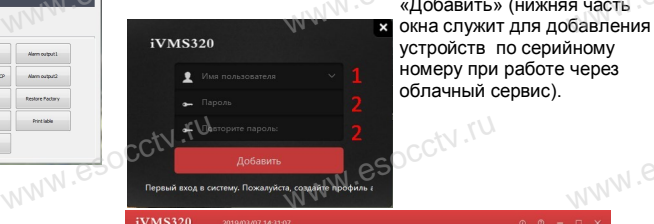

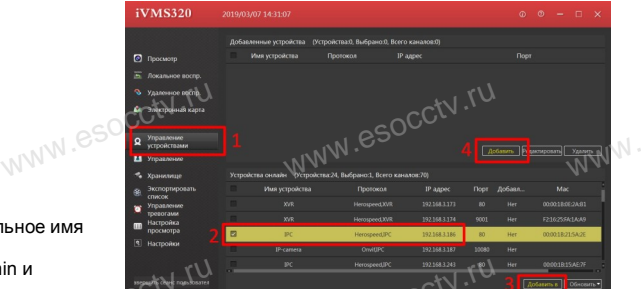

※ **Просмотр видео:**

Запустите программу iVMS320, введите имя и пароль, нажмите «Просмотр», перетащите мышкой нужную www.esocctv.ru камеру в окно просмотра. **320 для служ Просмо<br>Запустите просмот**<br>пустите нажмите «П **b**www.e

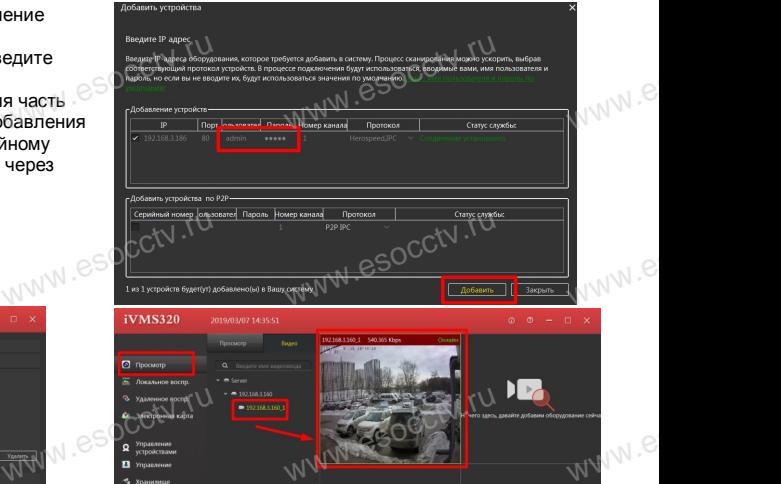

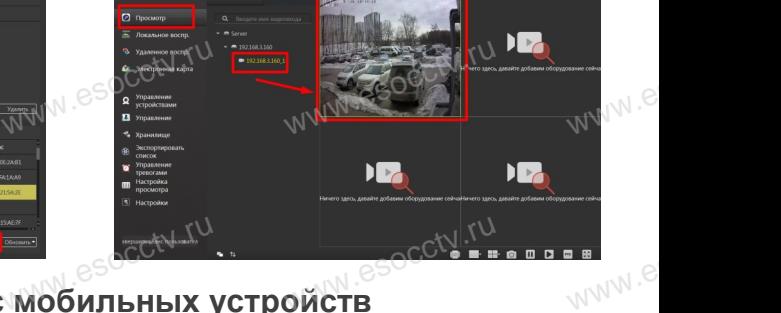

# **9 Подключение с мобильных устройств**

**1. Установка программы мобильного мониторинга**

www.esocctv.ru

В GoogleMarket (для Android) или в AppStore (для iOS) найдите приложение «BitVision», скачайте и установите его. (для Android) или в<br>S) найдите приложение<br>айте и установите его.

Вход

#### **2. Добавление устройства**

 $\boxed{\varnothing}$ 

Войдите в главное меню (человечек слева вверху), нажмите Устройства -> плюс слева внизу -> Доб.устройства -> SN добавить. Можно напрямую сканировать QR-код, чтобы подключить устройство или вручную ввести его серийный номер (справа вверху). **в изклите Устанами накимите Устанами**<br>Гарб.устройствов<br>Гарб. Можно напря<br>Гарба и иль устройс www.comesa внизу -><br>N добавить.<br>N добавить.<br>анировать QR-код, чтобь<br>вручную ввести его сери  $v_{\text{WW}}^{\text{2}}$ 

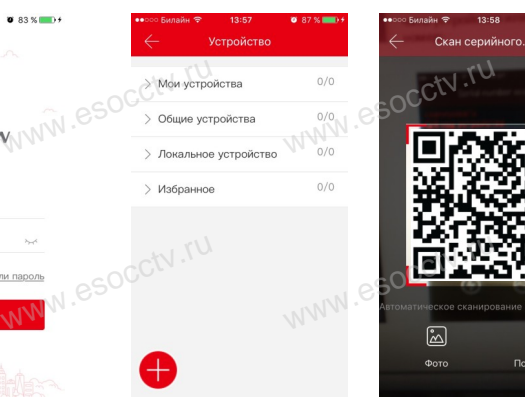

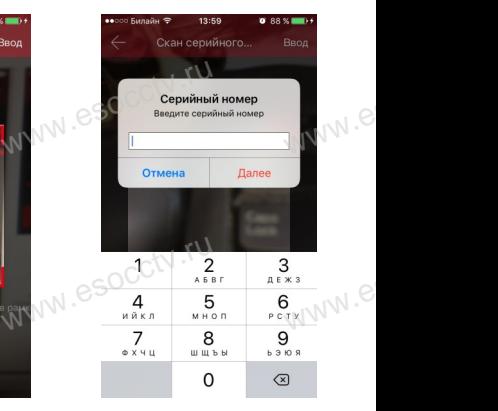

 $e^{i(NN^2)}$ 

www.esocctv.ru